The CECH Sandbox is a virtual environment where you can build and deploy virtual machines (VMs) according to your instructors' specifications. This guide covers accessing the environment, requesting VMs, and configuring them.

# **Technology Requirements for Sandbox Access**

- The sandbox will run on any Windows or Mac operating system using the latest version of Chrome or Firefox.
	- o Download Google Chrome: https://www.google.com/chrome/
	- o Download Mozilla Firefox: http://www.mozilla.org/en-US/firefox/new/

### **Sandbox Access**

- 3. Go to sandbox02.cech.uc.edu/vcac.
- 4. Select your domain as **ad.uc.edu** and click **Next** (Figure 1).

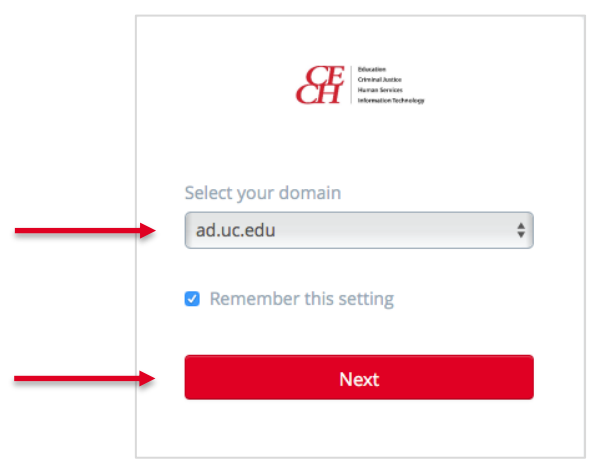

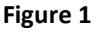

5. Enter your UC username and password and click **Sign in** (Figure 2).

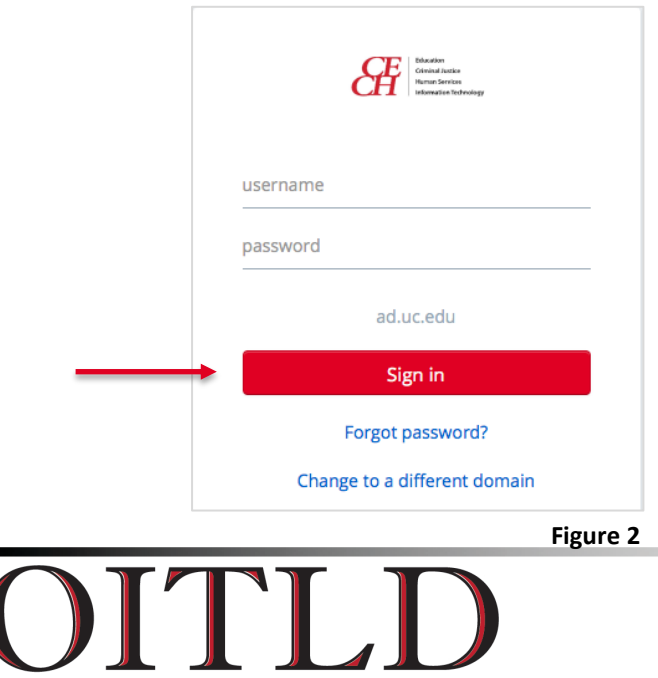

Office of Innovative Technology and Learning Design

This technical guide was created for the College of Education, Criminal Justice, and Human Services.

### **Sandbox Overview**

The Sandbox opens to the Catalog page. See Figure 3 below for an overview of the interface.

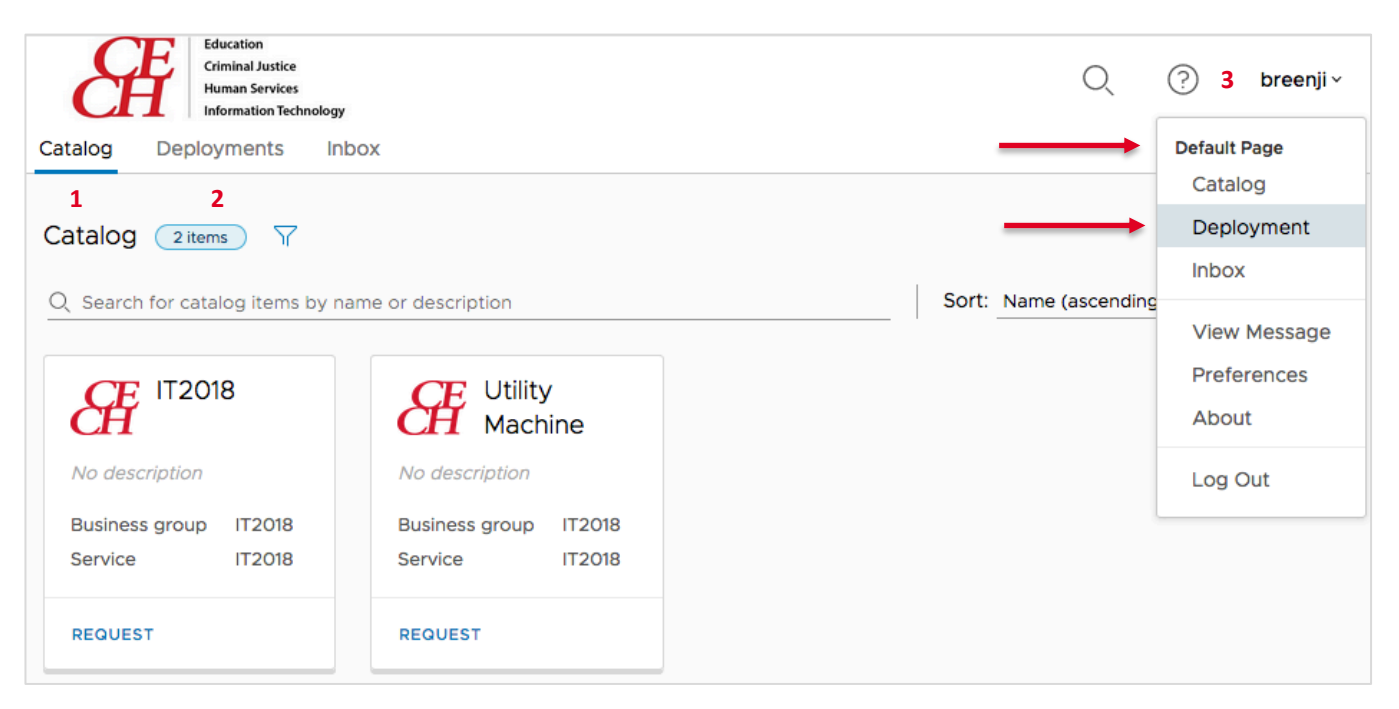

**Figure 3**

- **1. Catalog:** Opening page that includes the list of classes you're enrolled in that are using the Sandbox.
- **2. Deployments:** Includes all your deployed VMs.
- **3. Profile options:** Change your default opening page (please note that the change will apply after logging out and logging back in to the Sandbox).

### **VM Requests**

1. To request a new VM, select **Request** for the appropriate class (Figure 4).

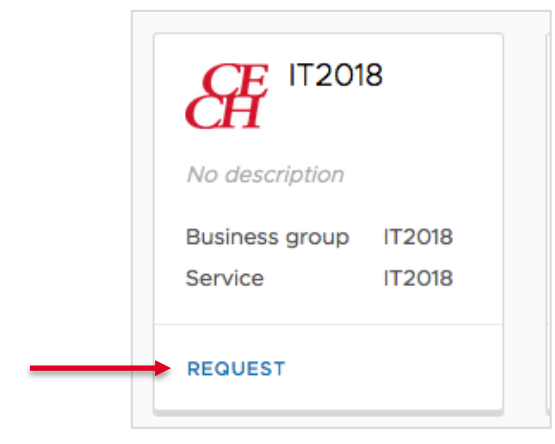

**Figure 4**

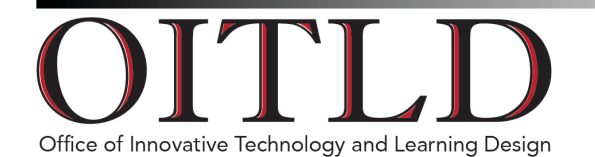

This technical guide was created for the College of Education, Criminal Justice, and Human Services. 2. Here you will see all the VMs required for your class. Your instructor will already have set up VM templates for you, so you only need to select each VM and provide a machine name for each (Figure 5). **Please note:** Each VM must have a unique name.

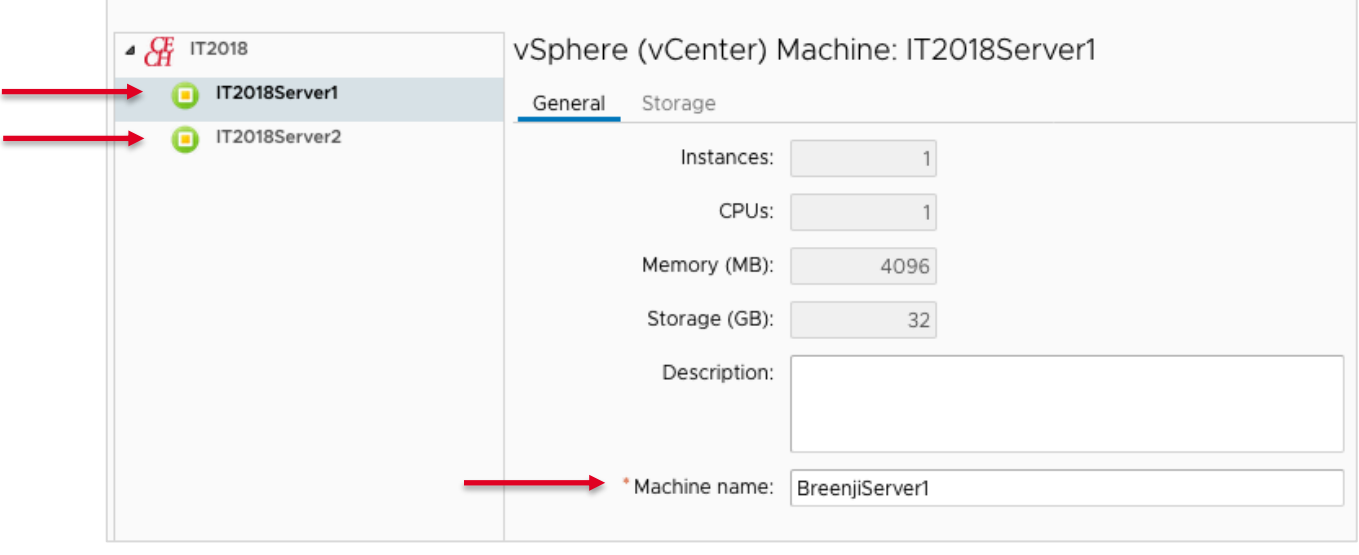

3. Name each VM and click **Submit** on the lower left-hand side of your screen when finished (Figure 6).

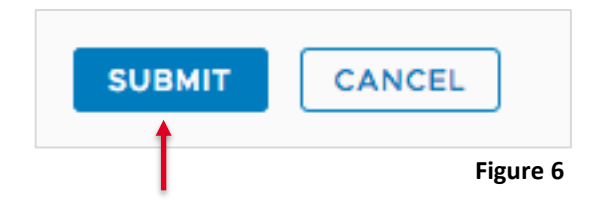

4. A progress bar will appear to show your request status (Figure 7). The operation will continue running even if you leave the page. Select the **Deployments** tab at any time to view your request progression.

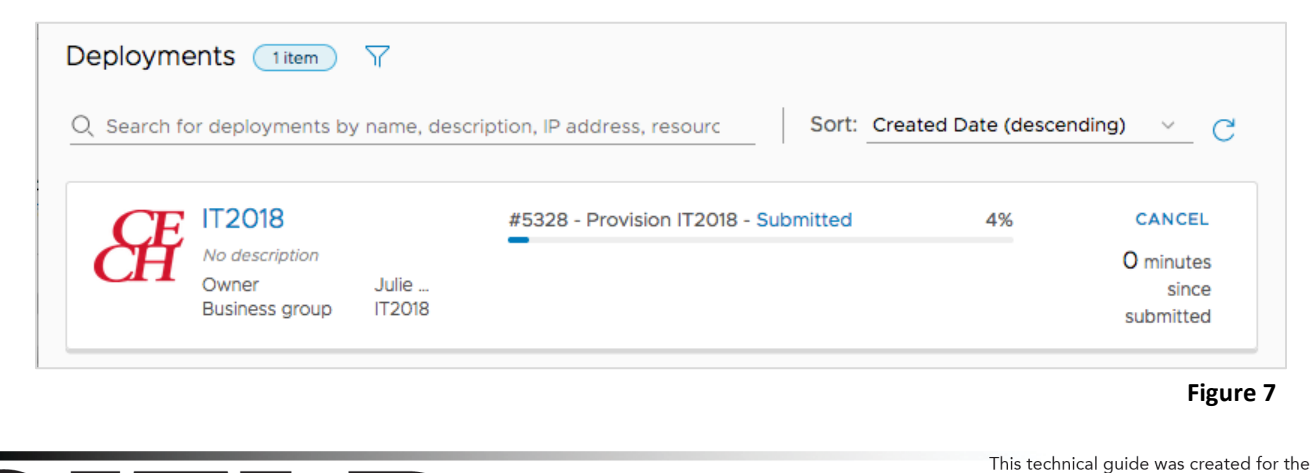

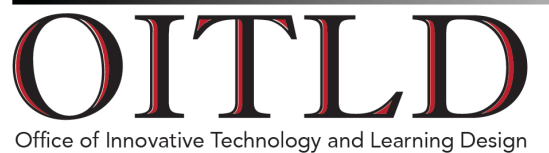

and Human Services.

College of Education, Criminal Justice,

## **VM Access and Configuration**

1. To view and interact with your VMs, select the **Deployments** tab. This page displays the list of deployments for all your classes using the Sandbox. Select the course number to access your VMs for that class. (Figure 8).

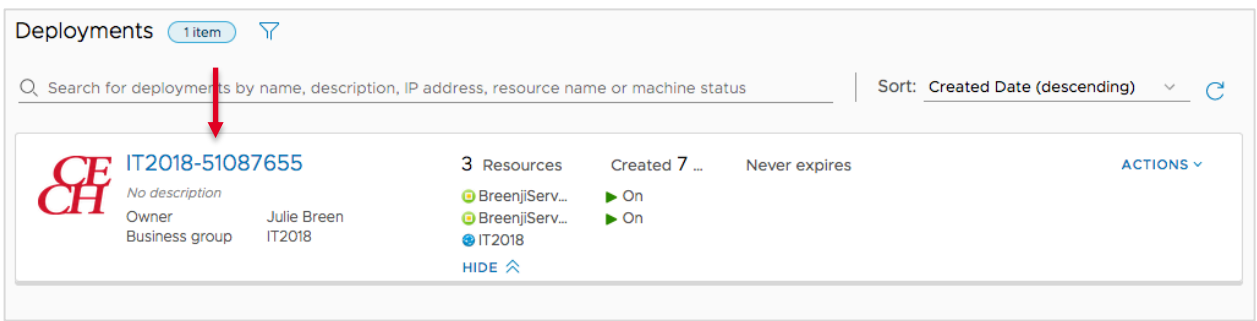

#### **Figure 8**

2. If necessary, expand the list by clicking the arrow to the left of the course number (Figure 9).

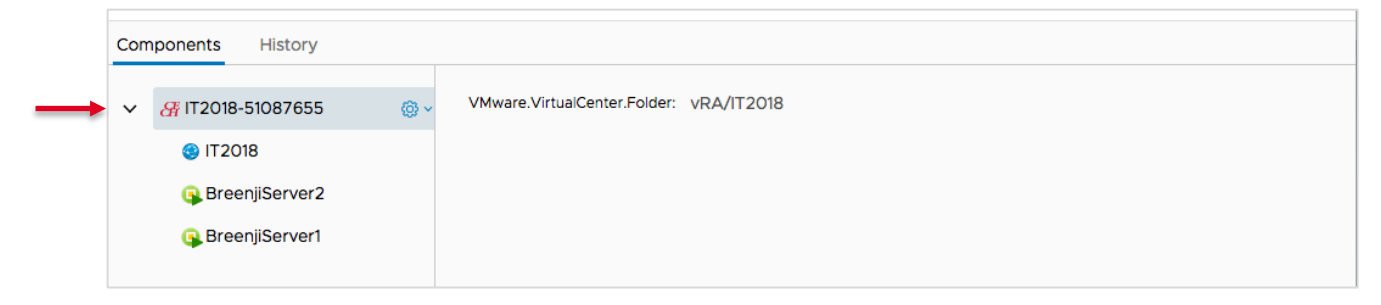

**Figure 9**

3. Choose a VM and click the gear icon to the right of the name for the list of available actions (Figure 10).

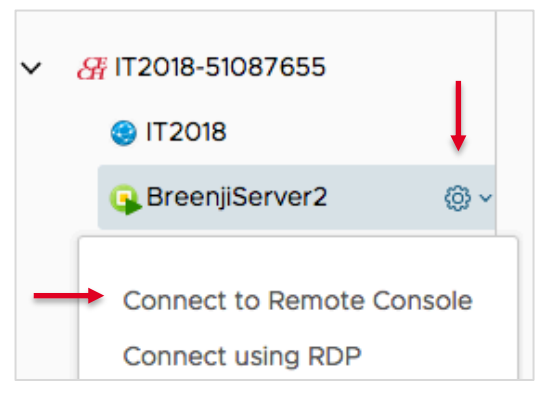

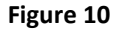

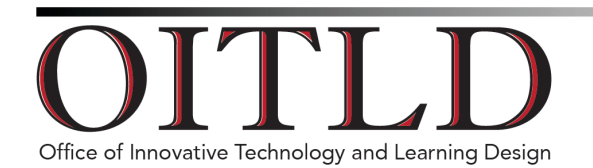

This technical guide was created for the College of Education, Criminal Justice, and Human Services.

- 4. Figure 11 shows the full list of actions and their descriptions.
	- **Connect to Remote Console:** Connect to the console of the selected VM to interact with it.
	- **Connect using RDP:** Connect remote desktop into selected VM to interact with it. **Please note:** Only applies to VMs directly connected to public internet.
	- **Connect using VMRC:** Connect using VMRC to allow for mounting local files.
	- **Create Snapshot:** Take a snapshot of selected VM in current state. **Please note:** One snapshot per VM.
	- **Destroy:** Delete selected VM.
	- **Install Tools:** Install VMWare tools on selected VM.
	- **Mount CD-ROM:** Mount a virtual CD-ROM for ISO.
	- **Power Cycle:** Cold reboot selected VM.
	- **Power Off:** Power off selected VM.
	- **Reboot:** Gracefully reboot selected VM.
	- **Reconfigure:** Edit selected VMs storage and network options.
	- **Reprovision:** Edit the hardware of selected VM.
	- **Shutdown:** Gracefully shut down selected VM.
	- **Suspend:** Suspend selected VM.
	- **Unmount CD-ROM:** Unmount virtual CD-ROM.
	- **Unregister:** Unregister your VM.

**Connect to Remote Console** Connect using RDP **Connect using VMRC Create Snapshot Destroy Install Tools** Mount CD-ROM Power Cycle Power Off Reboot Reconfigure Reprovision Shutdown Suspend **Unmount CD-ROM** Unregister

**Figure 11**

For sandbox-related technical issues, please submit a ticket to the portal here (select **Submit Request** above **Technology Support**): https://cech.uc.edu/oitld.

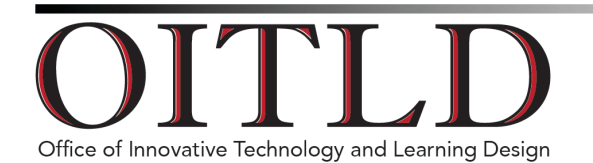